## *Installing Your Pro-Stitcher® Software*

**CAUTION:** Before installing any Pro-Stitcher software, ensure your tablet is compatible. Important tablet compatibility information can be found at www.ProStitcher.com.

## *Tools required:*

- USB drive
- **NOTE:** The USB port is in the black box behind the tablet for all systems except for HQ Infinity. On the HQ Infinity the USB ports are on the left side of the machine under the blue lighted power switch.

## *Downloading the Updated Pro-Stitcher Software*

Begin by downloading the software update from the Pro-Stitcher website.

- 1. Insert a USB drive into the USB port of a computer connected to the Internet.
- 2. In a browser window, navigate to the Pro-Stitcher website: www. ProStitcher.com.
- 3. Select Download to download the most recent version compatible with your quilting machine and tablet. The zip file will be saved to the Downloads folder on the computer.
- 4. Locate the PSUpdate[Version#]. zip folder. Right-click the folder name and select Extract All to unzip the update file.
- 5. Copy the unzipped PSUpdate. [Version#].exe file from the folder to the USB drive.
- 6. After the file is copied to the USB drive, unplug the USB drive from the computer.

## *Updating the Pro-Stitcher Tablet Computer*

- 1. Plug the USB drive into the USB port on Pro-Stitcher. On the Pro-Stitcher screen, select **File**, then **Update**.
- 2. Pro-Stitcher will automatically show all updates saved on the USB drive. Select the update you wish to install, then select **Run**.
- 3. Select **Start** when this screen appears.

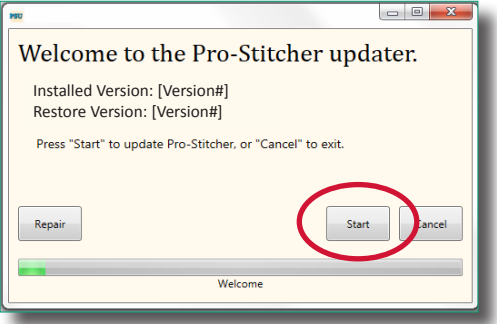

**Step 4, next page**

**1**

4. If prompted, select the type of quilting machine you have and press **Next**.

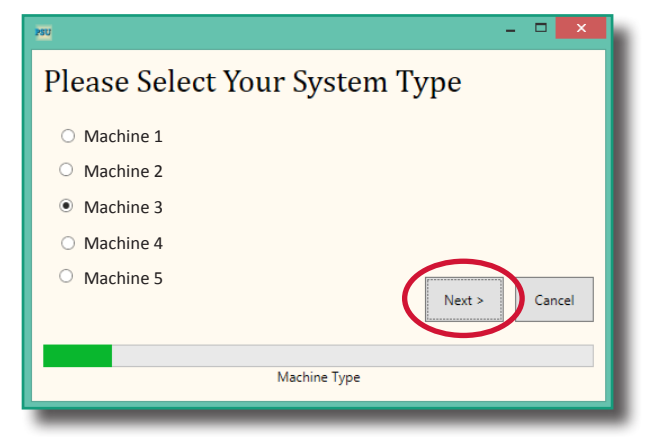

- 5. Select **Confirm** to continue.
- **NOTE:** If prompted, follow steps 6 through 13. Otherwise, proceed to step 14.
- 6. When the Visual C++ Redistributable installer appears, select the "I agree…" box and then select Install.

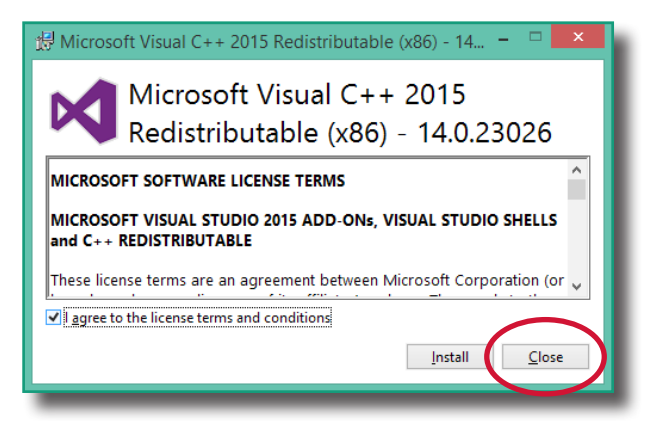

7. Select Close.

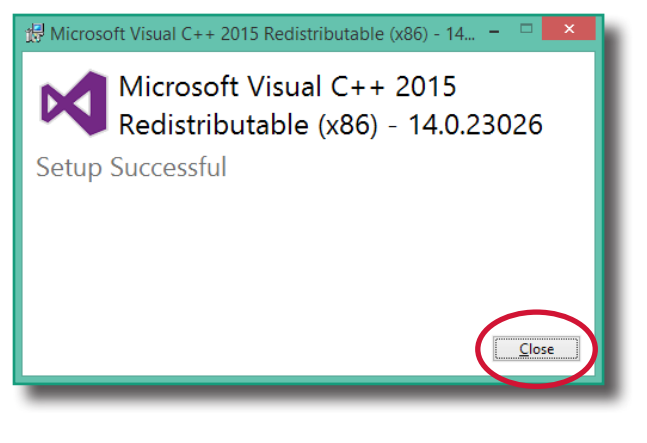

8. Wait for up to several minutes for the next step to finish.

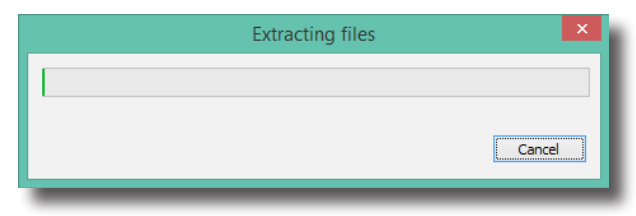

- 9. Mark the "I have read…" box and select **Install** to begin installing the .NET 4.6.2 Framework files required for Pro-Stitcher.
- **IMPORTANT:** If the .NET installer indicates that you have a more current version, close the message box and continue to follow the on-screen instructions to complete Pro-Stitcher installation. Reboot the tablet computer when it is finished.

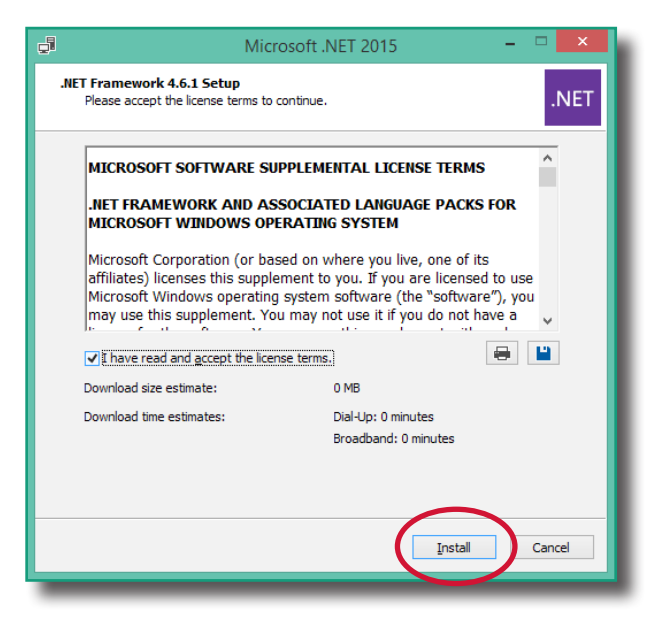

10. Wait until the installation finishes. This may take several minutes.

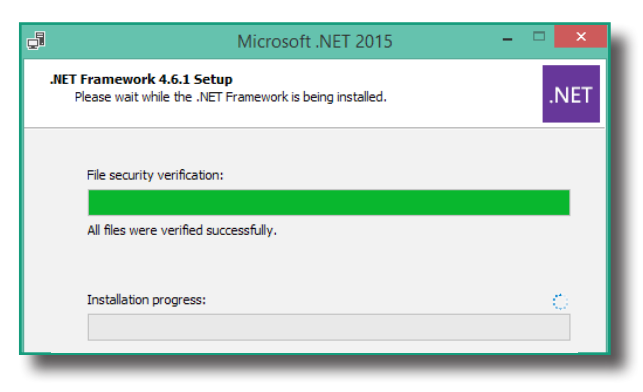

11. If you receive a message asking you to close some programs select **No**.

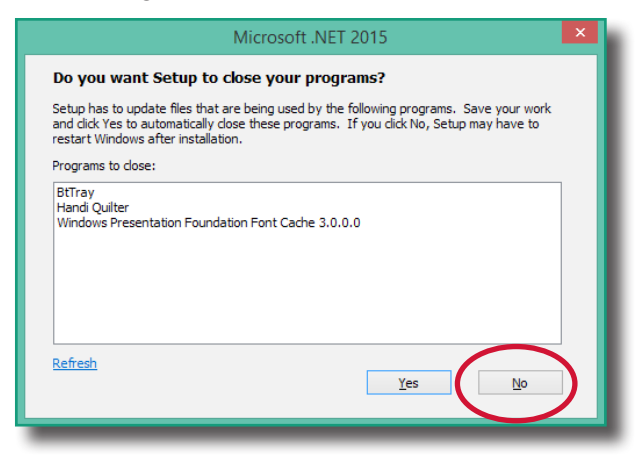

12. Press **Finish** when the installation is complete.

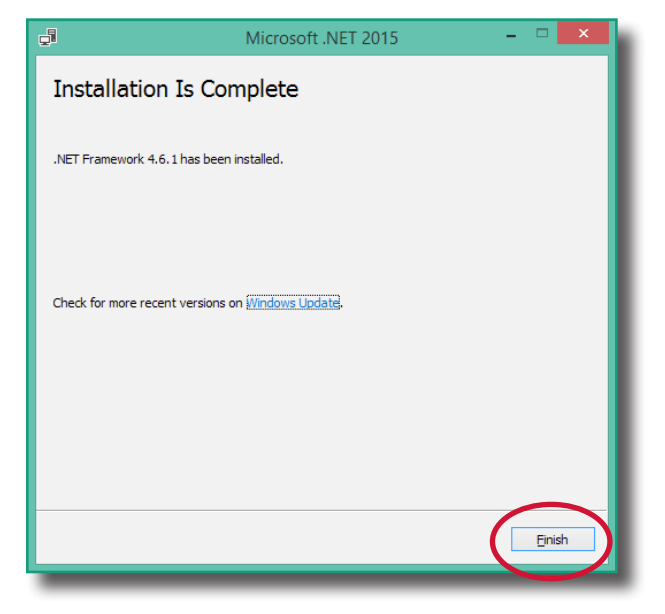

13. When prompted to restart the computer, select **Restart Later**.

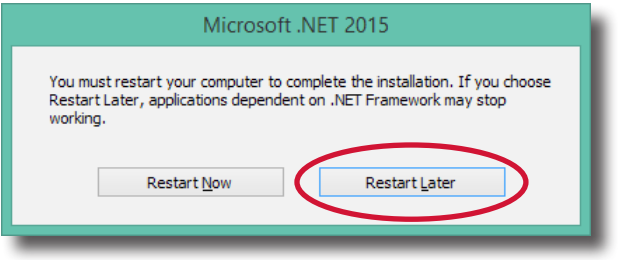

14. When you see the Installation Completed message, press the **Close** button.

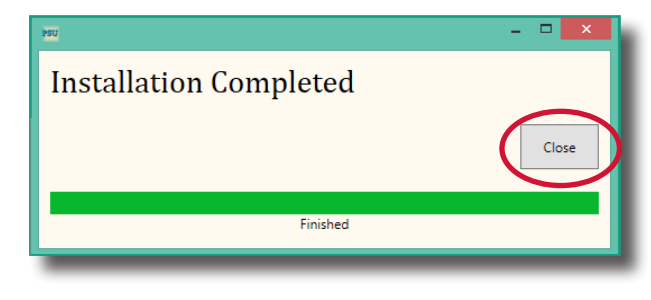

- **NOTE:** Step 15 is for tablets with Pro-Stitcher v.79 or earlier only.
- 15. Upon completion, the Pro-Stitcher software will automatically try to start up. You may receive an error message due to the .NET software installation not being fully complete. Close the message, which returns you to the Windows desktop.
- 16. Reboot the tablet to complete the installation process. To restart the tablet, select **File**, then **Shutdown**, and select **Reboot**.

**3**